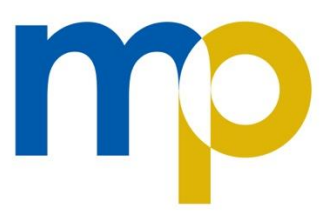

# **Moor Park High School** and Sixth Form

Moor Park Avenue Preston PR1 6DT Lancashire

01772 795 428 admin@moorpark.mp www.moorpark.mp

#### **Dear Parent/Carer**

#### **Year 7 Parents Evening Wednesday 27 April from 5pm-7.30pm**

We are acutely aware that due to Covid-19 you have had a very limited experience of coming into school and meeting members of staff who work with your child. Due to the recent change in national guidelines we are delighted to confirm that our year 7 parents evening will be held in school.

At the event you will have the opportunity meet each of your child's class teachers face to face and discuss their progress in each subject.

You will need to book appointments to see your child's teachers. These appointments will need to be booked prior to the event on School Cloud. Instructions are on the back of this letter.

If you cannot log onto the system, please ring the school office who will assist you.

Further to the latest COVID announcement by government, it is not mandatory for parents and students to wear a face mask at this event, although you may do so if you wish.

Your sincerely

**Mrs L Roberts Deputy Headteacher**

# **Parents' Guide for Booking Appointments**

*<u>zschoolcloud</u>* 

Browse to<https://moorpark.schoolcloud.co.uk/>

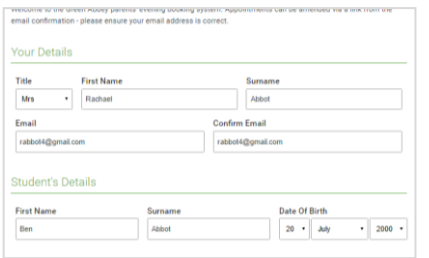

#### **Step 1: Login**

Fill out the details on the page then click the *Log In* button. A confirmation of your appointments will be sent to the email address you provide.

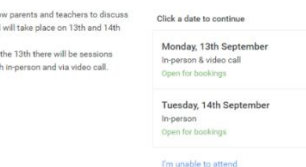

#### **Step 2: Select Parents' Evening**

Click on the date you wish to book. Unable to make all of the dates listed? Click *I'm unable to attend*.

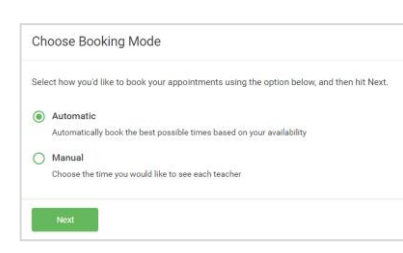

#### **Step 3: Select Booking Mode**

Choose *Automatic* if you'd like the system to suggest the shortest possible appointment schedule based on the times you're available to attend. To pick the times to book with each teacher, choose *Manual*. Then press *Next*. We recommend choosing the automatic booking mode when browsing on a mobile device.

Choose Teachers

## **Step 4: Select Availability**

Drag the sliders at the top of the screen to indicate the earliest and latest you can attend.

Set the earliest and latest times you can attend, so<br>press the button to continue. Choose earliest and latest times

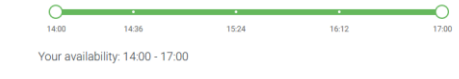

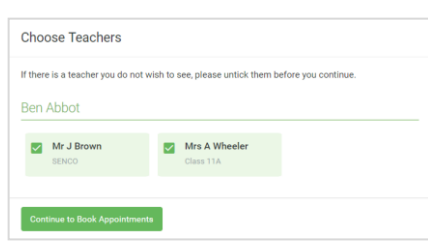

#### **Step 5: Choose Teachers**

Select the teachers you'd like to book appointments with. A green tick indicates they're selected. To de-select, click on their name.

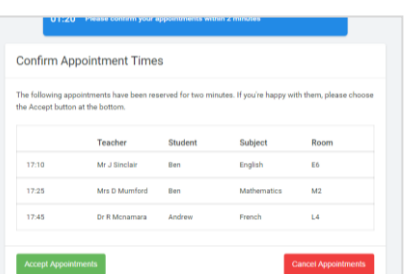

### **Step 6: Book Appointments (Automatic)**

If you chose the automatic booking mode, you'll see provisional appointments which are held for 2 minutes. To keep them, choose Accept at the bottom left. If it wasn't possible to book every selected teacher during the times you are able to attend, you can either adjust the teachers you wish to meet with and try again, or switch to manual booking mode.

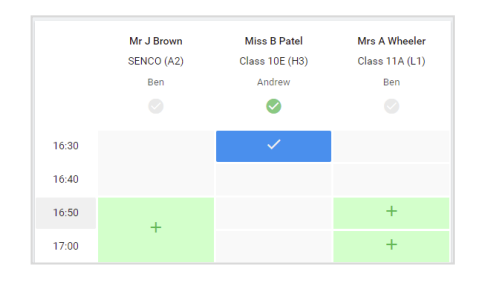

## **Step 7: Book Appointments**

Click any of the green cells to make an appointment. Blue cells signify where you already have an appointment. Grey cells are unavailable.

To change an appointment, delete the original by hovering over the blue box and clicking *Delete*. Then choose an alternate time.

You can optionally leave a message for the teacher to say what you'd like to discuss, or raise anything beforehand.

Once you're finished booking all appointments, at the top of the page in the alert box, press *click here* to finish the booking process.

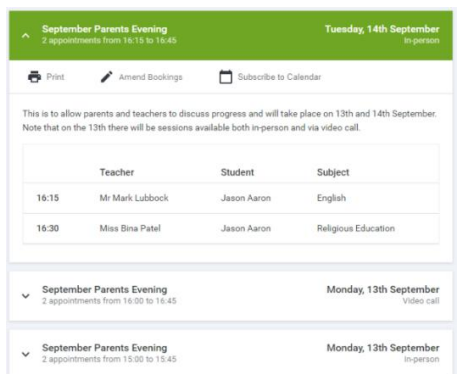

# **Step 8: Finished**

All your bookings now appear on the My Bookings page. An email confirmation has been sent and you can also print appointments by pressing *Print*. Click *Subscribe to Calendar* to add these and any future bookings to your calendar.

To change your appointments, click on *Amend Bookings*.